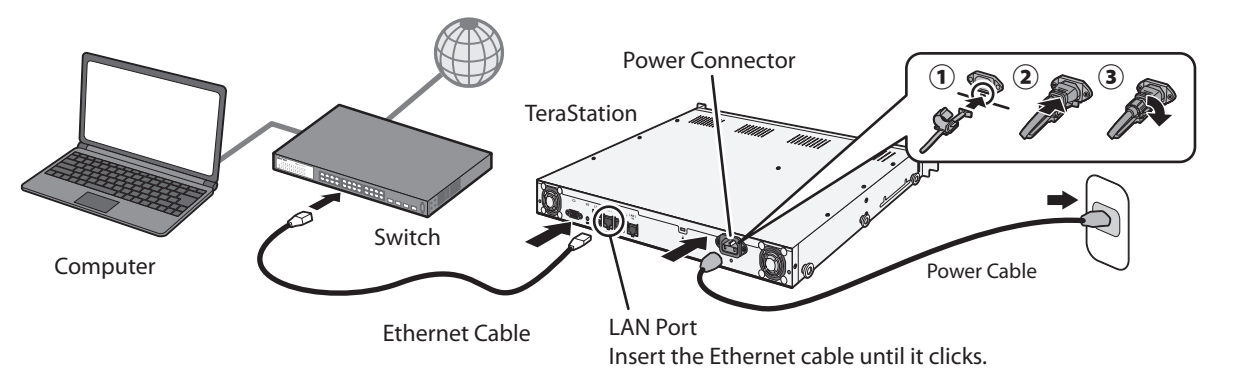

# BUFFALO

#### *<u>ALLEN LITTLE IN A LITTLE IN A LITTLE IN A LITTLE IN A LITTLE OF THE UPPER THE UPPER THE UPPER THE UPPER THE U*</u> 35021472-01 2018.04

# **Installation**

# **Opening Windows Storage Server**

**1)** Connect the TeraStation's Ethernet and power cables and turn it on.

# **WS5420RN6 Quick Setup Guide**

Thank you for purchasing a Buffalo TeraStation.

- **1)** After installing NAS Navigator2, your computer will have a NAS Navigator2 icon on the desktop. On a Mac, it will appear in the Dock.
- **2)** Double-click the icon to open NAS Navigator2, the TeraStation's client utility. Right-click on the TeraStation's icon in NAS Navigator2 and select *Open Remote Desktop*.
- **3)** Enter "Administrator" and "password" for the username and password, then click *OK* to enter Windows Storage Server.

For more information, refer to the TeraStation's user manual, available from *http://d.buffalo.jp/WS5420RN6/*.

- **2)** Download the NAS Navigator2 software from *http://d.buffalo.jp/WS5420RN6/*. Your computer must be connected to the Internet to download NAS Navigator2.
- **3)** Unzip the downloaded file and double-click *NASNaviInst.exe* in the extracted folder. NAS Navigator2 will be installed.
- 4) Double-click the NAS Navigator2 icon to open NAS Navigator2. Right-click on the TeraStation's icon in NAS Navigator2 and select *Properties*. Configure the TeraStation's IP address with NAS Navigator2 and its clock with Windows Storage Server.

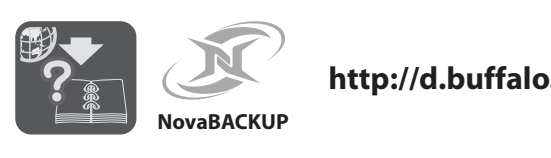

**http://d.buffalo.jp/WS5420RN6/**

**Note**: If using macOS, download and install "Microsoft Remote Desktop" from the Mac App Store.

# **Öffnen von Windows Storage Server**

#### **Installation**

**Remarque :** Si vous utilisez macOS, veuillez télécharger et installer « Bureau à distance Microsoft » à partir du Mac App Store.

- 1) Connectez le câble Ethernet et les câbles d'alimentation de la TeraStation puis allumez-la.
- 2) Téléchargez le logiciel NAS Navigator2 sur le site http://d.buffalo.jp/WS5420RN6/. Votre ordinateur doit être connecté à Internet pour pouvoir télécharger NAS Navigator2.
- 3) Décompressez le fichier téléchargé et double-cliquez sur [NASNaviInst.exe] dans le dossier qui a été extrait. L'installation du logiciel NAS Navigator2 démarrera.
- 4) Double-cliquez sur l'icône NAS Navigator2 pour lancer NAS Navigator2. Effectuez un clic-droit sur l'icône de la TeraStation dans le NAS Navigator2 et sélectionnez [Propriétés]. Configurez l'adresse IP de la TeraStation avec le logiciel NAS Navigator2 et réglez l'horloge avec Windows Storage Server.

Pour plus d'informations sur ce sujet ou sur d'autres fonctions, consultez le manuel d'utilisation de la TeraStation, disponible à l'adresse http://d.buffalo.jp/WS5420RN6/.

#### **Ouverture des Windows Storage Server**

- 1) Une fois le NAS Navigator installé, une icône NAS Navigator apparaîtra sur le bureau de votre PC. Sous Mac, elle apparaîtra sur le Dock.
- 2) Double-cliquez sur l'icône pour ouvrir le NAS Navigator2, l'utilitaire client de la TeraStation. Effectuez un clic-droit sur l'icône de la TeraStation dans le NAS Navigator2 et sélectionnez [Ouvrir le Bureau à distance].
- 3) Entrez le nom d'utilisateur et le mot de passe dans les champs « Administrator » et « password », puis cliquez sur [OK] pour accéder au Windows Storage Server.

Merci d'avoir acheté une TeraStation Buffalo.

**Deutsch**

# **Installation**

- **Hinweis:** Wenn Sie macOS verwenden, laden Sie "Microsoft-Remotedesktop" aus dem Mac App Store herunter und installieren Sie es.
- 1) Schließen Sie das Ethernet-Kabel und das Netzkabel an die TeraStation an und schalten Sie sie ein.
- 2) Laden Sie die NAS Navigator2-Software unter http://d.buffalo.jp/WS5420RN6/ herunter. Ihr Computer muss mit dem Internet verbunden sein, um NAS Navigator2 herunterladen zu können.
- 3) Entpacken Sie die heruntergeladene Datei und doppelklicken Sie im extrahierten Ordner auf [NASNaviInst.exe]. NAS Navigator2 wird installiert.
- 4) Doppelklicken Sie auf das NAS Navigator2-Symbol, um NAS Navigator2 zu öffnen. Klicken Sie mit der rechten Maustaste auf das TeraStation-Symbol in NAS Navigator2 und klicken Sie anschließend auf [Eigenschaften]. Konfigurieren Sie die IP-Adresse der TeraStation mit NAS Navigator2 und ihre Uhr mit dem Windows Storage Server.

Weitere Informationen zu dieser und anderen Funktionen finden Sie im TeraStation-Benutzerhandbuch unter http://d.buffalo.jp/WS5420RN6/.

- 1) Nach der Installation von NAS Navigator2 finden Sie ein NAS Navigator-Symbol auf dem Desktop. Auf einem Mac wird dieses im Dock angezeigt.
- 2) Doppelklicken Sie auf dieses Symbol, um NAS Navigator2, das Client-Dienstprogramm der TeraStation, zu öffnen. Klicken Sie mit der rechten Maustaste auf das TeraStation-Symbol in NAS Navigator2, und klicken Sie anschließend auf [Remote Desktop öffnen].
- 3) Geben Sie "Administrator" und "password" in die Felder für Benutzername und Kennwort ein und klicken Sie auf [OK], um Windows Storage Server zu starten.

Vielen Dank für den Kauf der TeraStation von Buffalo.

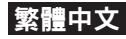

# 安裝

- 注意: 如果使用 macOS, 請從 Mac App Store 下載並安裝 「Microsoft Remote Desktop」。
- 1)連接 TeraStation 的乙太網路和雷源線,並將其開啟
- 2) 從 http://d.buffalo.jp/WS5420RN6/ 下載 NAS Navigator2 軟體 您的電腦必須連接至網際網路以下載 NAS Navigator2。
- 3)解壓縮下載的檔案,然後按兩下解壓縮資料夾中的 [NASNaviInst.exe]。將安裝 NAS Navigator2。
- 4)按兩下 NAS Navigator2 圖示開啟 NAS Navigator2。在 NAS Navigator2 中的 TeraStation 圖示上按一下右鍵,然後選擇 [內 容]。透過 NAS Navigator2 來組態 TeraStation 的 IP 位址,並透 過 Windows Storage Server 對其時間進行設定。

如需此功能或其他功能的詳細資訊,請參閱 TeraStation 的使用者手 冊,該手冊可從 http://d.buffalo.jp/WS5420RN6/ 取得。

- 1) 安裝 NAS Navigator2 後,電腦桌面將會顯示 NAS Navigator 圖 示。若使用 Mac,圖示會出現在銜接站中。
- 2)按兩下圖示開啟 NAS Navigator2 (TeraStation 的用戶端公用程 式)。在 NAS Navigator2 的 TeraStation 圖示上按一下滑鼠右鍵, 然後選取 [打開遠端桌面]。
- 3)在使用者名稱和密碼處分別輸入「Administrator」和 「password」,然後按一下 [OK] 即可進入 Windows Storage Server。

#### العربية

感謝您購買 Buffalo 的 TeraStation。

**Suomi**

#### **Asennus**

### 開啟 Windows Storage Server

**Huomautus:** Jos käytät macOS-käyttöjärjestelmää, lataa "Microsoft Remote Desktop" Mac App Storesta ja asenna se.

- 1) Liitä TeraStationin Ethernet- ja virtakaapelit ja käynnistä se.
- 2) Lataa NAS Navigator2 -ohjelmisto sivustolta http://d.buffalo.jp/WS5420RN6/. Tietokoneesi on oltava yhdistettynä internetiin, jotta voit ladata NAS Navigator2 -ohjelmiston.
- 3) Pura ladattu tiedosto ja kaksoisnapsauta tiedostoa [NASNaviInst.exe] puretussa kansiossa. NAS Navigator2 asennetaan.
- 4) Kaksoisnapsauta NAS Navigator2 -kuvaketta sen käynnistämiseksi. Napsauta hiiren oikealla painikkeella TeraStationin kuvaketta kohteessa NAS Navigator2 ja valitse [Ominaisuudet]. Konfiguroi TeraStation IP-osoite ohjelman NAS Navigator2 kanssa ja sen kello ohjelman Windows Storage Server kanssa.
- 1) NAS Navigator2 asennuksen jälkeen tietokoneesi näytöllä on NAS Navigatorin kuvake. Tai jos käyttöjärjestelmäsi on Mac, tämä kuvake näkyy telakassa.
- 2) Napsauta kuvaketta kaksi kertaa NAS Navigator 2, TeraStationin asiakasapuohjelman avaamiseksi. Napsauta hiiren oikealla painikkeella TeraStationin kuvaketta kohteessa NAS Navigator2 ja valitse [Avaa Remote Desktop].
- 3) Syötä "Administrator" ja "password" käyttäjänimeksi ja salasanaksi ja klikkaa tämän jälkeen [OK] siirtyäksesi ohjelmaan Windows Storage Server.

Kiitos Buffalo TeraStation hankinnastasi.

**Svenska**

#### **Installation**

**Observera:** Vid användning av macOS, hämta och installera "Microsoft fjärrskrivbord" från Mac App Store.

- 1) Anslut Ethernet- och strömkablarna till TeraStation och starta den.
- 2) Hämta NAS Navigator2-mjukvaran från http://d.buffalo.jp/WS5420RN6/. Din dator måste anslutas till Internet för att hämta NAS Navigator2.
- 3) Zippa upp den hämtade filen och dubbelklicka på [NASNaviInst.exe] i den extraherade mappen. NAS Navigator2 installeras.
- 4) Dubbelklicka på ikonen för NAS Navigator2 för att öppna NAS Navigator2. Högerklicka på ikonen för TeraStation i NAS Navigator2 och välj [Egenskaper]. Konfigurera TeraStation IP-adress med NAS Navigator2 och dess klocka med Windows Storage Server.

För mer information om detta eller andra funktioner, se bruksanvisningen för TeraStation på adressen http://d.buffalo.jp/WS5420RN6/.

- 1) Efter installation av NAS Navigator2, visas ikonen för NAS Navigator på datorns skrivbord. På en Mac visas den i dockningsenheten.
- 2) Dubbelklicka på ikonen för att öppna NAS Navigator2, klientverktyget för TeraStation. Högerklicka på ikonen för TeraStation i NAS Navigator2 och välj [Öppna fjärrskrivbord].
- 3) Skriv in "Administrator" och "password" som användarnamn och lösenord, och klicka därefter på [OK] för att öppna Windows Storage Server.

Tack för ditt köp av Buffalo TeraStation.

**Español**

### **Instalación**

**Nota:** Si utiliza macOS, descargue e instale "Escritorio remoto de Microsoft" desde la App Store de Mac.

> **ملحوظة:** إذا كنت تستخدم نظام التشغيل macOS، فقم بتنزيل وتثبيت "Microsoft Remote Desktop التطبيقات Mac App Store.

- 2) قم بتنزيل برنامج NAS Navigator2 من الارتباط 6/RN5420WS/jp.buffalo.d://http. يجب أن يكون جهاز الكمبيوتر متصلا بالإنترنت لتنزيل برنامج 2Navigator NAS.
	- 3) قم بفك الضغط للملف الذي تم تنزيله وانقر نقرأ مزدوجأ على [exe.NASNaviInst [في المجلد المستخرج. سيتم تثبيت NAS .Navigator2
- 4 ً ) انقر نقر ً ا مزدوجا فوق أيقونة 2Navigator NAS لفتح برنامج NAS 2Navigator. انقر بزر الماوس الأيمن فوق أيقونة TeraStation الموجودة في
- 1) Conecte los cables de Ethernet y de alimentación de la TeraStation y enciéndala.
- 2) Descargue el software NAS Navigator2 de http://d.buffalo.jp/WS5420RN6/. Su equipo deberá estar conectado a Internet para descargar NAS Navigator2.
- 3) Descomprima el archivo descargado y haga doble clic en el archivo [NASNaviInst.exe] incluido en la carpeta extraída. Tras esto, se instalará NAS Navigator2.
- 4) Haga doble clic en el icono de NAS Navigator2 para abrir la aplicación. Haga clic con el botón derecho del ratón en el icono de la TeraStation en NAS Navigator2 y seleccione [Propiedades]. Configure la dirección IP de la TeraStation con NAS Navigator2, y su reloj con Windows Storage Server.

Para obtener más información sobre esta y otras funciones, consulte el manual de usuario de TeraStation, disponible en http://d.buffalo.jp/WS5420RN6/.

### **Öppna Windows Storage Server**

## **Ohjelman Windows Storage Server avaaminen**

Gracias por adquirir TeraStation de Buffalo.

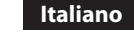

#### **Installazione**

## **Aprire Windows Storage Server**

**Nota:** Se si utilizza macOS, scaricare e installare "Desktop remoto Microsoft" dal Mac App Store.

- 1) Collegare il cavo Ethernet e di alimentazione della TeraStation e accenderla.
- 2) Scaricare il software NAS Navigator2 da http://d.buffalo.jp/WS5420RN6/. Il computer deve essere connesso a Internet per scaricare NAS Navigator2.
- 3) Decomprimere il file scaricato e fare doppio click su [NASNaviInst.exe] nella cartella estratta. NAS Navigator2 sarà installato.
- 4) Fare doppio click sull'icona del NasNavigator2 per avviarlo. Cliccare con il tasto destro sull'icona della TeraStation sul NAS Navigator2 e selezionare [Proprietà]. Configurare l'indirizzo IP della TeraStation con NAS Navigator2, e il suo orologio con Windows Storage Server.

Per maggiori informazioni su questa o su altre funzioni, fare riferimento al manuale utente di TeraStation, disponibile su http://d.buffalo.jp/WS5420RN6/.

- 1) Dopo l'installazione del NAS Navigator2, sul desktop del PC apparirà l'icona del NAS Navigator2. Su un Mac, l'icona sarà visibile nel Dock.
- 2) Fare doppio clic sull'icona per aprire NAS Navigator2, l'utility client di TeraStation. Fare clic con il tasto destro sull'icona della TeraStation sul NAS Navigator2 e selezionare [Apri desktop remoto].
- 3) Immettere "Administrator" e "password" rispettivamente nel campo nome utente e password, quindi fare clic su [OK] per accedere a Windows Storage Server.

Grazie per aver acquistato una TeraStation Buffalo.

## **Apertura de Windows Storage Server**

1) Después de instalar NAS Navigator2, aparecerá el icono de NAS Navigator en el escritorio de su equipo. Si dispone de un equipo Mac, aparecerá en el Dock.

- 2) Haga doble clic en el icono para abrir NAS Navigator2, la utilidad de cliente de la TeraStation. Haga clic con el botón derecho del ratón en el icono de la TeraStation en NAS Navigator2 y seleccione [Abra el escritorio remoto].
- 3) Introduzca "Administrator" y "password" en los campos de nombre de usuario y contraseña, y haga clic en [OK] para abrir Windows Storage Server.

ً شكرا لك على شراء جهاز TeraStation من Buffalo.

### التر كبب

#### **Windows Storage Server فتح**

- 1) بعد تثبيت 2Navigator NAS، سيحتوي الكمبيوتر الخاص بك على أيقونة Navigator NAS الموجودة على سطح المكتب. على Mac، فإنها ستظهر في المرسى.
- 2) يؤدي النقر المزدوج فوق الأيقونة إلى فتح 2Navigator NAS، الأداة المساعدة لعميل TeraStation. انقر بزر الماوس الأيمن فوق أيقونة TeraStation الموجودة في 2Navigator NAS وحدد [افتح سطح المكتب عن بعد].
- 3) أدخل "Administrator "و "password "لاسم المستخدم وكلمة المرور، ثم .Windows Storage Server لإدخال] OK] فوق انقر

1) قم بتوصيل كبلي Ethernet والطاقة الخاصين بجهاز TeraStation وقم بتشغيله.

ً

Katso lisätietoja TeraStationin käyttöoppaasta verkko-osoitteesta http://d.buffalo.jp/WS5420RN6/.

2Navigator NAS وحدد [الخصائص]. قم بتكوين عنوان IP الخاص بـ TeraStation من خلال 2Navigator NAS وتكوين ساعته من خلال .Windows Storage Server

ُ للحصول على المزيد من المعلومات حول هذه الوظيفة أو غيرها، يرجى الرجوع إلى دليل المستخدم الخاص بجهاز TeraStation والمتوفر على هذا الرابط .http://d.buffalo.jp/WS5420RN6/